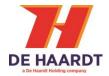

# XTRA.BEACON

User Manual

Article No. 200.727

Document version: 1.4
Date: 2023-03-10

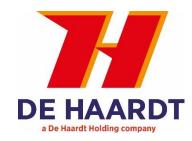

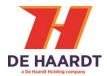

### Copyright

The information in this document is subject to change without notice. Any trademarks, trade names, service marks or service names owned or registered by any other company and used in this manual are property of the respective companies.

The symbols in the blue bordered boxes (these ones:  $\triangle$ ,  $\clubsuit$  and  $\clubsuit$ ) are designed by Freepik.

Copyright 2023

De Haardt bv Marithaime 6 6662 WD Elst (Gld) The Netherlands

Tel.: +31 481 353 202

Email: support@de-haardt.com

All rights reserved.

#### Safety

All De Haardt's products are designed as supplement to make karting safer, but cannot replace safe track procedures. If equipment fails, the normal operating procedure must still be adequate to safely operate the track.

This document has been written with great care. However, the manufacturer cannot be held responsible, either for any errors occurring in this publication or for their consequences.

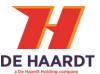

# **Table of Contents**

| 1 | GETTI  | NG STARTED                        | 4  |
|---|--------|-----------------------------------|----|
|   | 1.1 W  | /HAT IS IN THE BOX                | 4  |
|   | 1.2 IN | ISTALLATION                       | 7  |
|   | 1.2.1  | Placement                         | 8  |
|   | 1.2.2  | Mounting                          | 9  |
|   | 1.2.3  | Connecting                        | 10 |
| 2 | OPER   | ATION                             | 12 |
|   | 2.1 0  | VERVIEW                           | 12 |
|   | 2.2 IN | IDICATION LEDs                    | 12 |
|   | 2.2.1  | Power                             | 12 |
|   | 2.2.2  | Ethernet                          | 12 |
|   | 2.3 O  | LED DISPLAY                       | 12 |
|   | 2.3.1  | Sector number (default)           | 12 |
|   | 2.3.2  | Function number                   |    |
|   | 2.3.3  | Error code                        |    |
|   | 2.3.4  | IP address                        |    |
|   | 2.3.5  | Version number                    | 13 |
|   | 2.3.6  | Screensaver                       |    |
| 3 | CONF   | IGURATION                         | 14 |
|   | 3.1 C  | ONFIGURATION USING MAGNET TIP PEN | 14 |
|   | 3.1.1  | Sector number                     | 14 |
|   | 3.1.2  | Function number                   | 14 |
|   | 3.2 A  | CCESSING THE WEB INTERFACE        | 15 |
|   | 3.3 U  | SING THE WEB INTERFACE            | 15 |
|   | 3.3.1  | Password                          | 16 |
|   | 3.3.2  | Home                              | 17 |
|   | 3.3.3  | Setup                             |    |
|   | 3.3.4  | Change the LAN settings           |    |
|   | 3.3.5  | Change the Xtra.Beacon Settings   |    |
|   | 3.3.6  | Run Time Statistics               |    |
|   | 3.3.7  | System tools                      | 22 |
| 4 | TECH   | NICAL SPECIFICATIONS              | 26 |
|   | 4.1 Si | PECIFICATION OVERVIEW             | 26 |
|   | 4.2 W  | ATER AND DUST RESISTANCE          | 26 |
|   | 4.3 P  | OWER OVER ETHERNET                | 26 |
| _ | CLIDD  | ODT                               | 27 |

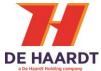

# 1 Getting started

This manual provides one with all the information needed to install, configure and use the Xtra.Beacon.

### 1.1 What is in the box

Before proceeding, make sure the box contains the following items:

#### 1. Xtra.Beacon

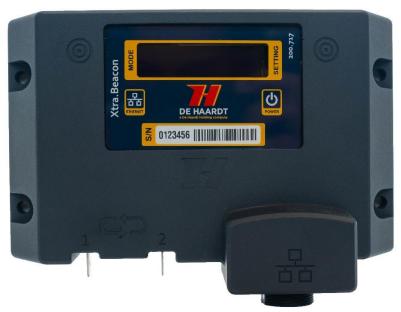

Figure 1 – Xtra.Beacon

#### 2. 5 -meter-long Ethernet cable with a waterproof connector on one side

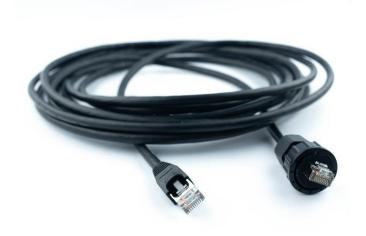

Figure 2 - Ethernet cable

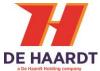

## 3. Power over Ethernet injector

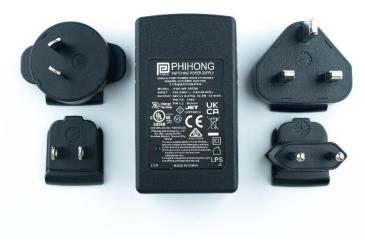

Figure 3 - Power over Ethernet injector

## 4. Magnet tip pen

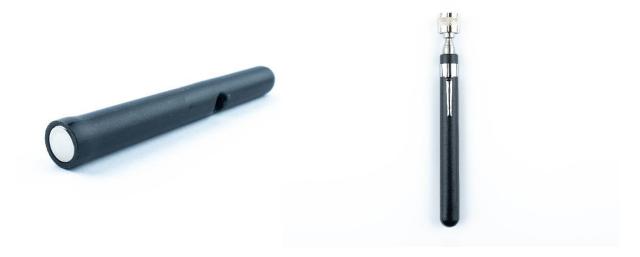

Figure 4 Magnetic tip pen

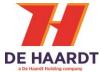

## 5. 25 -meter-long loop cable with 2x heat shrink

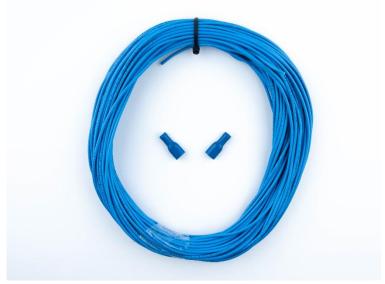

Figure 5 Loop with crimp contacts

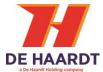

#### 1.2 Installation

The Xtra.Beacon can be used to divide a track in multiple sectors. Each sector provides the transponder with different speed settings. Before installing the Xtra.Beacon it is important to determine the location of the desired sectors.

The Xtra.Beacon can be used to:

- 1. Divide a track in sectors and slow go-karts down at dangerous sections of a track.
- 2. Automatically slow go-karts down when entering the pitlane.
- 3. Automatically speed up go-karts when leaving the pitlane.
- 4. Measure laptimes.

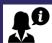

It is possible to use functions 1 and 4 of the Xtra.Beacon simultaneously.

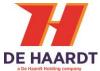

#### 1.2.1 Placement

The Xtra.Beacon can be installed in various combinations. Figure 6 describes multiple possible Xtra.Beacon locations. Each red line is a beacon loop. When an Xtra.Beacon just for timing, only one Xtra.Beacon is required on the start/finish line.

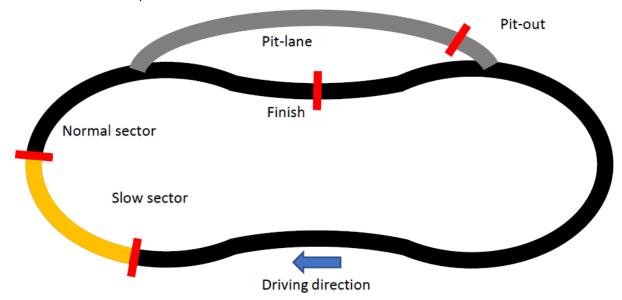

Figure 6 - Possible beacon locations

Whether a location is suitable for placing an Xtra.Beacon depends on the presence of metal. A beacon loop must be clear of metal around the track, otherwise the Xtra.Beacon signal can be detected in undesired locations on the track.

Once the Xtra.Beacon locations have been determined, the loops can be installed. Each loop requires a rectangular groove to be cut in the track surface. This groove must be 10mm deep and 3mm wide as shown in figure 8.

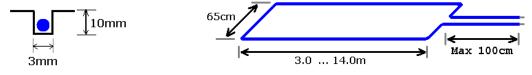

Figure 8 - Groove dimensions

Figure 7 - Loop dimensions

Figure 77 describes the desired loop dimensions. When these dimensions are not met, the correct operation of the Xtra.Beacon cannot be guaranteed.

After the loops are installed on the track, the loop can be connected to the beacon using Faston terminals.

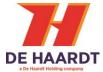

## 1.2.2 Mounting

The Xtra.Beacon can be mounted through the four M5 holes. The Xtra.Beacon can be mounted in all orientations as long as no metal objects are in the vicinity of the loop.

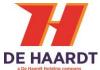

#### 1.2.3 Connecting

This chapter describes how to connect the Xtra.Beacon.

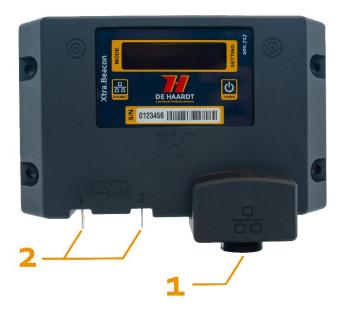

Figure 9 - Xtra.Beacon

- **1. Ethernet connector:** Used to provide power to the Xtra.Beacon through power over Ethernet and may also be used for Ethernet communication. The waterproof connector of the supplied Ethernet cable must be connected to this connector and the other end of the cable must be connected to the port labeled OUT on the power over Ethernet injector.
- **2. FASTON 250 terminals:** Used to connect the loop with the Xtra.Beacon.

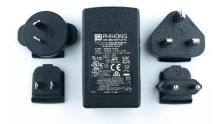

Figure 10 - Power over Ethernet injector

The power over Ethernet injector features two ports labeled IN and OUT. The port labeled OUT should be used to connect the power over Ethernet injector to the Xtra.Beacon using the supplied Ethernet cable. The port labeled IN may be used to provide the Xtra.Beacon with access to an Ethernet network by connecting the port to a network router or switch using an Ethernet cable.

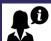

For the power over Ethernet injector to function, it must be plugged into a wall socket.

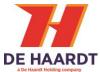

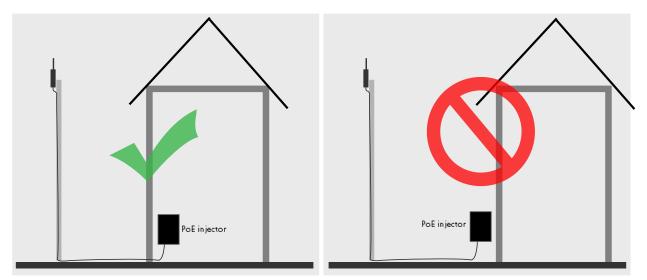

Figure 11 - Protect the power over Ethernet injector from water

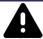

The side of the supplied Ethernet cable that connects to the power over Ethernet injector as well as the power over Ethernet injector itself are **NOT waterproof**. Make sure these are protected from water!

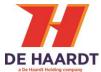

## 2 Operation

#### 2.1 Overview

The front of the Xtra.Beacon is provided with 2 LEDs: power, Ethernet and and OLED display.

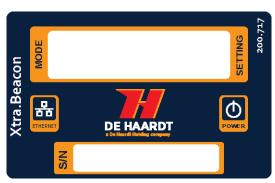

Figure 12 - Front sticker with indication LEDs

#### 2.2 Indication LEDs

This section describes what the 2 LEDs on the front of the Xtra.Beacon indicate.

#### 2.2.1 Power

The first led indicates if the Xtra.Beacon is powered or not.

| <b>LED Color</b> | Description                                          |
|------------------|------------------------------------------------------|
| Red              | Xtra.Beacon is powered. <b>The device is ON</b>      |
| Orange           | Boot indication. The device is starting up.          |
| OFF              | Xtra.Beacon is not powered. <b>The device is OFF</b> |

#### 2.2.2 Ethernet

The second led indicates if there is an Ethernet connection. If the LED is blinking fast, then there is a lot of communication.

| <b>LED Color</b> | Description                                                       |
|------------------|-------------------------------------------------------------------|
| Red              | Ethernet is linked                                                |
| Flash red        | Ethernet link and Ethernet activity/send or receive Ethernet data |
| OFF              | No Ethernet connection                                            |

### 2.3 OLED display

This section describes what information the OLED display on the front of the Xtra.Beacon can indicate.

A menu is embedded in the Xtra.Beacon. The subsections of this menu are described in the sections below.

The magnet tip pen must be used to navigate through this menu. The next submenu is displayed when the left cross is tapped with the magnet tip pen.

#### 2.3.1 Sector number (default)

When the Xtra.Beacon is powered on and no errors are detected, this screen will be shown. The screen displays the sector number to which the Xtra.Beacon is set in the format "SN:XX" with "XX" being the sector number.

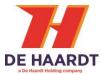

#### 2.3.2 Function number

The next section in the menu is function number. This screen displays the function number the Xtra.Beacon is set to. The information is displayed in the format "FN:XX" with "XX" being the function number.

#### 2.3.3 Error code

This section in the menu displays the error code present on the Xtra.Beacon. When an error code exists in the beacon this screen will be shown on startup. The data is displayed in the format "ER:XX" with "XX" being the error code. The possible error codes are described in the table below:

| Error code | Description         |
|------------|---------------------|
| 00         | No errors detected. |
| 01         | Loop not connected. |
| 02         | Loop too long.      |
| 03         | Loop too short.     |

#### 2.3.4 IP address

When this section is selected the display will first show the text "IP-address" for 2 seconds. After this time the IP address will be displayed I.E. "192.168.1.123"

#### 2.3.5 Version number

When this section is selected the display will first show the text "Version number" for 2 seconds. After this time the version number and revision will be displayed.

#### 2.3.6 Screensaver

To prevent the OLED display from burning in, a screensaver has been implemented. When the Xtra.Beacon has had no interaction through the magnet tip pen for four hours, the screensaver will be activated. When the screensaver is active, a single pixel of the display will move around on the display.

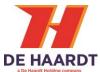

## 3 Configuration

The Xtra.Beacon can be configured in two ways, this being: using the supplied magnet tip pen, or using the web interface some settings can only be changed in the web interface. This chapter describes how to configure the Xtra.Beacon using the magnet tip pen, and how to access the web interface and what the different settings are.

### 3.1 Configuration using magnet tip pen

#### 3.1.1 Sector number

To change the sector number in the Xtra.Beacon the menu must be set to sector number. This can be done by tapping the left cross on the front of the Xtra.Beacon with the magnet tip pen until "SN:XX" is shown on the screen. Next the magnet tip pen can be held on the right cross for two seconds. After this time the number on the screen will start blinking. This means the setting can be changed. The settings can be changed in increments of 1 by tapping the magnet tip pen on the right cross. When the magnet tip pen is held on the right cross the setting will keep increasing until the magnet tip pen is removed from the cross.

Once the desired sector number is shown on the screen, it can be set by holding the magnet tip pen on the left cross for two seconds. When the number stops blinking the setting is saved. Sector numbers range from 0 to 31.

#### 3.1.2 Function number

To change the function number in the Xtra.Beacon the menu must be set to function number. This can be done by tapping the left cross on the front of the Xtra.Beacon with the magnet tip pen until "FN:XX" is shown on the screen. Next the magnet tip pen can be held on the right cross for two seconds. After this time the number on the screen will start blinking. This means the setting can be changed. The settings can be changed in increments of 1 by tapping the magnet tip pen on the right cross. When the magnet tip pen is held on the right cross the setting will keep increasing until the magnet tip pen is removed from the cross.

Once the desired function number is shown on the screen, it can be set by holding the magnet tip pen on the left cross for two seconds. When the number stops blinking the setting is saved. Function numbers range from 0 to 63.

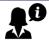

More information about the different sector- and function number, and possible use-cases for the Xtra.Beacon can be found in the document Xtra Sector – Track configurations.

This document can be found on https://www.de-haardt.com/downloads/.

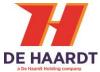

### 3.2 Accessing the web interface

The web interface can be accessed using any device featuring a web browser. When the IP address of the Xtra.Beacon is entered into the address bar of a web browser, the products web interface will appear. If the IP address is unknown, the web interface can also be accessed through File Explorer on a Windows computer or by navigating to the IP address screen on the Xtra.Beacon using the magnet tip pen.

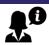

To be able to access the web interface, the Xtra.Beacon should be connected to the same Ethernet network as the device you are trying to access the web page from.

To access the web interface through windows File Explorer, follow the steps below:

- 1. Press Windows Key + E on your keyboard to open File Explorer
- 2. Use the navigation pane on the left to open the **Network Tab**
- 3. In the Other Devices category, the Xtra.Beacon appears as in figure 12.
- 4. Double clicking the Xtra.Beacon will open the web interface using the default web browser.

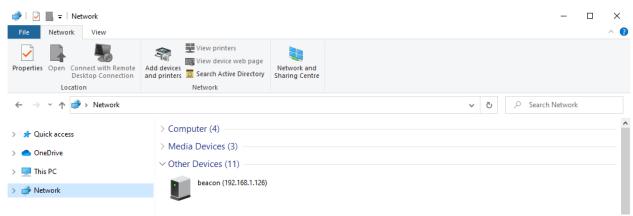

Figure 13 - Network Tab of File Explorer (Windows 10)

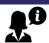

A firewall may hinder the detection of the Xtra.Beacon and therefore prevent the product from appearing in the Network Tab of File Explorer.

## 3.3 Using the web interface

The web interface is divided into 4 webpages:

- 1. **Home:** Provides an overview of the active general settings.
- 2. **Setup:** Allows the user to change the settings of the Xtra.Beacon.
- 3. **Run Time Statistics:** Provides statistics for support purposes.
- 4. **System Tools:** Allows the user to perform a firmware update.

The navigation bar on the left side of the web interface can be used to switch between the 4 web pages.

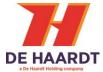

#### 3.3.1 Password

When the web page of the Xtra.Beacon is accessed, a login page will be displayed. This login page prevents unauthorized access to the web page. The default password of the Xtra.Beacon is "0000".

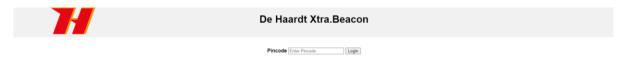

Figure 14 - Password webpage

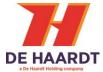

#### 3.3.2 Home

The home webpage provides an overview of the active general settings. The current LAN and Beacon settings are displayed here. For further explanation about these settings, see *3.3.3* Setup. The home webpage also displays the firmware version, hardware version and serial number of the Xtra.Beacon.

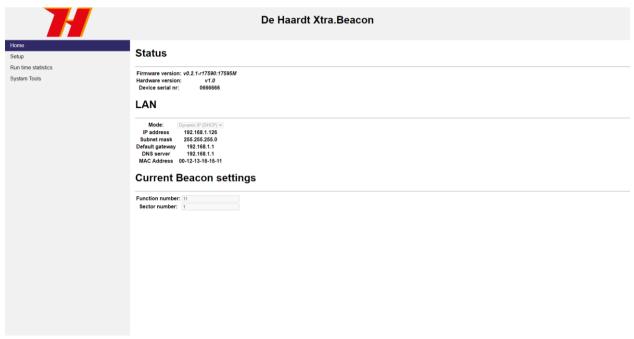

Figure 15 - Home webpage

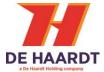

#### 3.3.3 Setup

The setup webpage allows the user to change the settings of the Xtra.Beacon.

The webpage is divided into 2 sections:

- 1. **LAN:** Change the LAN settings.
- 2. **Beacon settings:** Change the settings of the Xtra.Beacon.

Each section will be explained separately in this paragraph. The setup webpage also displays the firmware version, hardware version and serial number of the Xtra.Beacon.

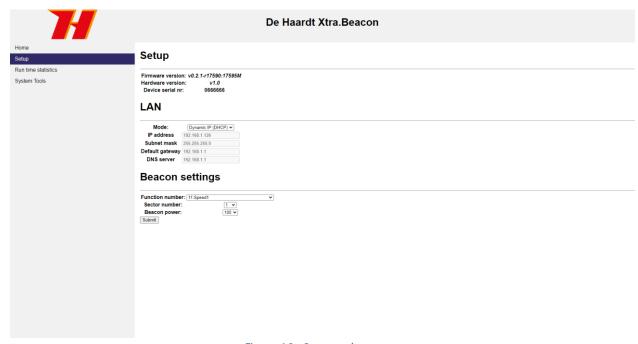

Figure 16 - Setup webpage

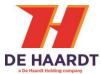

#### 3.3.4 Change the LAN settings

In the LAN section, two modes can be selected: Dynamic IP (default) and Static IP. When the Static IP mode is selected, the user must provide some network properties. After changing the LAN mode, the Xtra.Beacon needs to be restarted for it to take effect. This can be done by temporarily removing the power from the device or by using the restart button on the System Tools webpage.

# LAN

 Mode:
 Dynamic IP (DHCP) ∨

 IP address
 192.168.1.133

 Subnet mask
 255.255.255.0

 Default gateway
 192.168.1.1

 DNS server
 192.168.1.1

Figure 17 - LAN section of the setup webpage

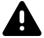

The Static IP mode should only be selected by users with knowledge of the local network. Entering incorrect network properties may result in loss of access to the web interface and/or the Xtra.Beacon itself.

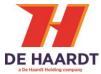

#### 3.3.5 Change the Xtra.Beacon Settings

In the Beacon settings section, the user can change the settings present in the Xtra.Beacon. This can be done by selecting values in the drop-down menus. The following settings can be changed through the webpage:

- 1. Function number: The function number which is sent to the Xtra.Sector Sensor.
- 2. Sector number: The sector number which is sent to the Xtra.Sector Sensor.
- 3. Beacon power: The power of the Xtra.Beacon signal.

# **Beacon settings**

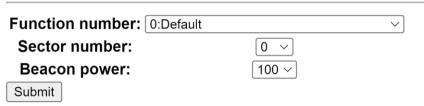

Figure 18 - Xtra.Network section of the setup webpage

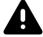

Changes to these settings should only be done with sufficient knowledge of the various settings of the Xtra.Beacon. Wrong settings can prevent the Xtra.Beacon from functioning properly.

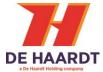

#### 3.3.6 Run Time Statistics

The Run Time Statistics webpage provides statistics for support purposes. When there is a problem with the Xtra.Beacon, a support employee of De Haardt can use this data to identify the issue.

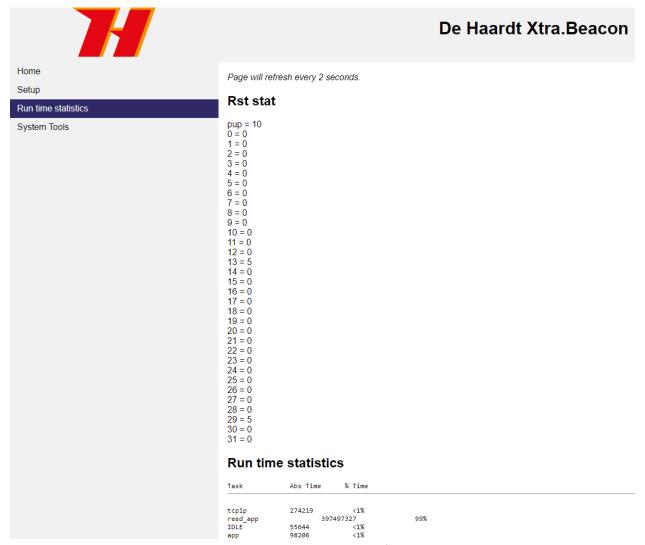

Figure 19 - Run Time Statistics webpage

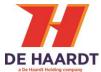

#### 3.3.7 System tools

The Systems Tools webpage allows the user to perform a firmware update or change the pincode to access the webpages. There are two options to upgrade to a new firmware version: perform a manual firmware update or check for online firmware updates.

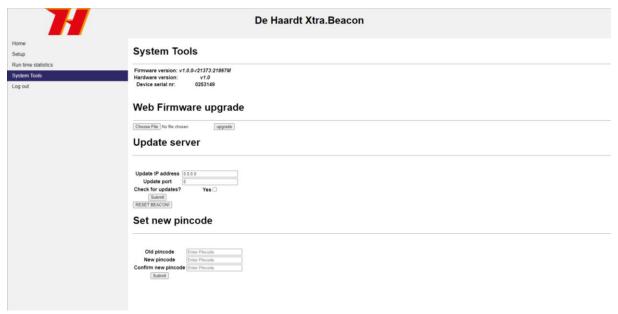

Figure 20 - System Tools webpage

#### 3.3.7.1 Perform a manual firmware update

A manual firmware update can be performed in the following way:

- 1. In the web firmware upgrade section, click the browse file button.
- 2. Select the firmware update file supplied by De Haardt using the File Upload window.
- 3. In the web firmware upgrade section, click the upgrade button.
- 4. Wait for the new firmware version to be downloaded.
- 5. Restart the Xtra.Beacon. This can be done by temporarily removing the power from the device or by using the restart button on the webpage.

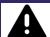

Do not select any file that is not supplied by De Haardt. Doing so can cause the Xtra.Beacon to stop working.

# Web Firmware upgrade

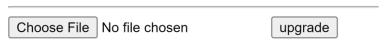

Figure 21 - Web Firmware Upgrade section of the Systems Tools webpage

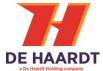

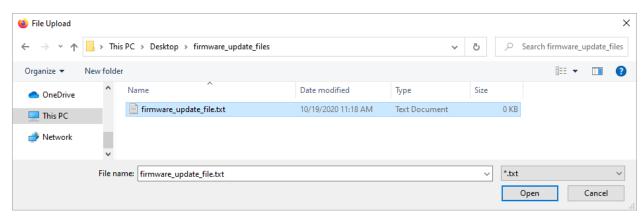

Figure 22 – File Upload window

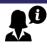

If the firmware update file is not displayed in the File Upload window, try changing the dropdown box above the "Open" and "Cancel" buttons to "All Files (\*.\*)".

# Firmware downloading. Please wait!

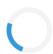

Figure 23 - Firmware downloading

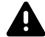

Wait for the firmware download to complete or the Xtra.Beacon will not be updated.

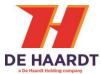

#### 3.3.7.2 Check for online firmware updates

When an online firmware update is available, the user will be notified by a support employee of De Haardt. The user can then have the Xtra.Beacon check for online firmware updates in the following way:

- 1. In the Update Server section, enter the update IP address and update port supplied by De Haardt.
- 2. Tick the checkbox to instruct Xtra.Beacon to check for updates.
- 3. Restart the Xtra.Beacon. This can be done by temporarily removing the power from the device or by using the restart button on the webpage.
- 4. If new firmware is available, it will be installed during the start-up of the Xtra.Beacon.

| ₽Ø |
|----|
|    |
|    |

Internet access is required for the Xtra.Beacon to connect to the update server.

# **Update server**

| Update IP address          | 0.0.0.0 |       |
|----------------------------|---------|-------|
| <b>Update port</b>         | 0       |       |
|                            |         |       |
| Check for updates?         |         | Yes 🗆 |
| Check for updates?  Submit |         | Yes □ |

Figure 24 – Update Server section of the Systems Tools webpage

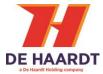

#### 3.3.7.3 Change pin code

The user can choose to change the pincode required to enter the webpage. To change the pincode the following steps must be taken:

- 1. Enter the old pincode in the "Old pincode" field. Default is "0000".
- 2. Enter the new pincode in the "New pincode" field. The pincode can consist of 4 numbers. Letters are not allowed.
- 3. Confirm the new pincode in the "Confirm new pincode" field.

# Set new pincode

| Old pincode         | Enter Pincode |
|---------------------|---------------|
| New pincode         | Enter Pincode |
| Confirm new pincode | Enter Pincode |
| Submit              |               |

Figure 25 – Set new pincode section of the Systems Tools webpage

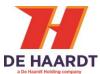

# 4 Technical specifications

This chapter describes the technical specifications of the Xtra.Beacon.

## 4.1 Specification overview

| Description             | Min  | Typical | Max | Unit |
|-------------------------|------|---------|-----|------|
| Operational temperature | -10  |         | 55  | °C   |
| Input current           |      |         | 0.1 | Α    |
| Radio frequency         |      | 125     |     | KHz  |
| IP code                 | IP65 |         |     |      |

#### 4.2 Water and dust resistance

The Xtra.Beacon is rated as an IP57 device.

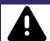

De Haardt cannot be held responsible for water damage when:

• An Ethernet cable other than the one supplied is used.

### 4.3 Power over Ethernet

The Xtra.Beacon is in compliance with the IEEE 802.3af standard.

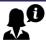

According to the standard, an Ethernet cable with a maximum length of 100 meters may be used. However, De Haardt recommends using the supplied 5-meter-long cable.

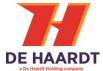

# **5** Support

For support, one can contact the support department of De Haardt by email: <a href="mailto:support@de-haardt.com">support@de-haardt.com</a>